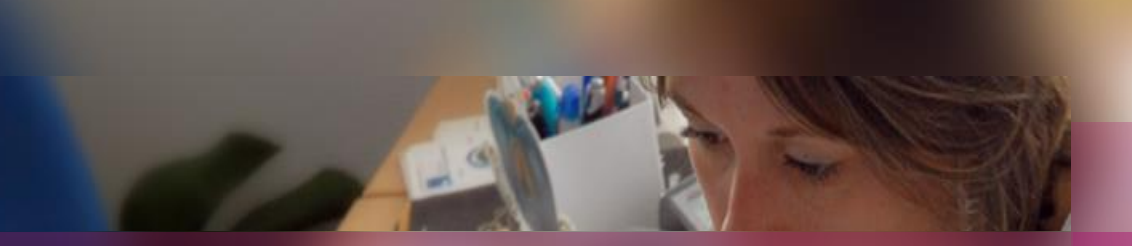

**Documentation établissement**

**APPLICATION CYCLADES**

**Session d'examen CAP**

**Etape de gestion PUBLICATION**

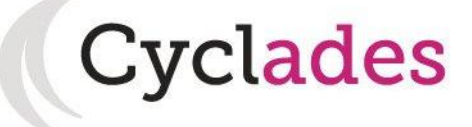

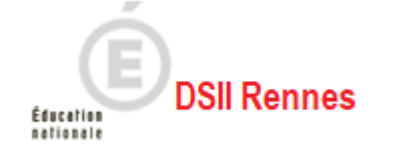

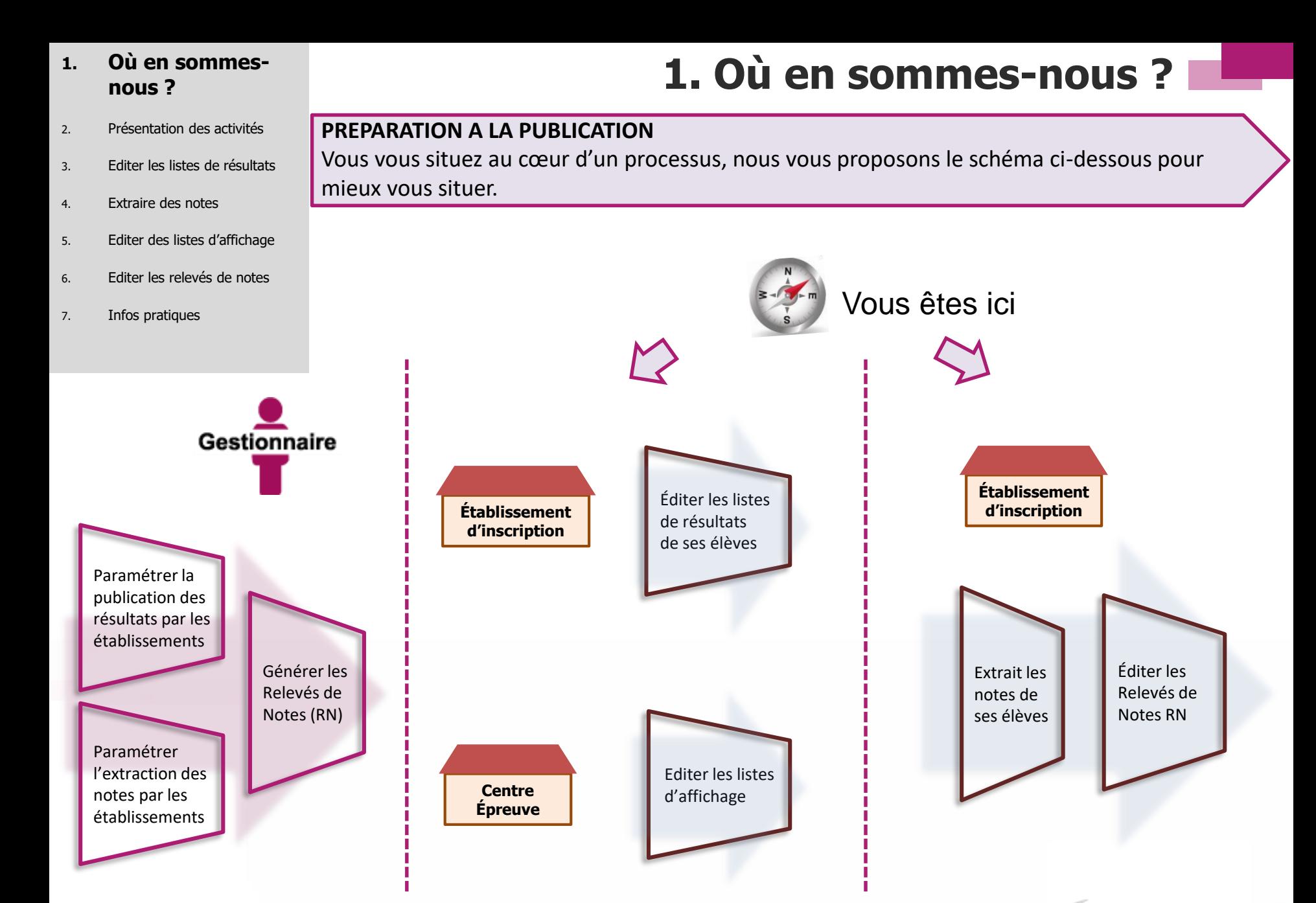

**Cyclades** 

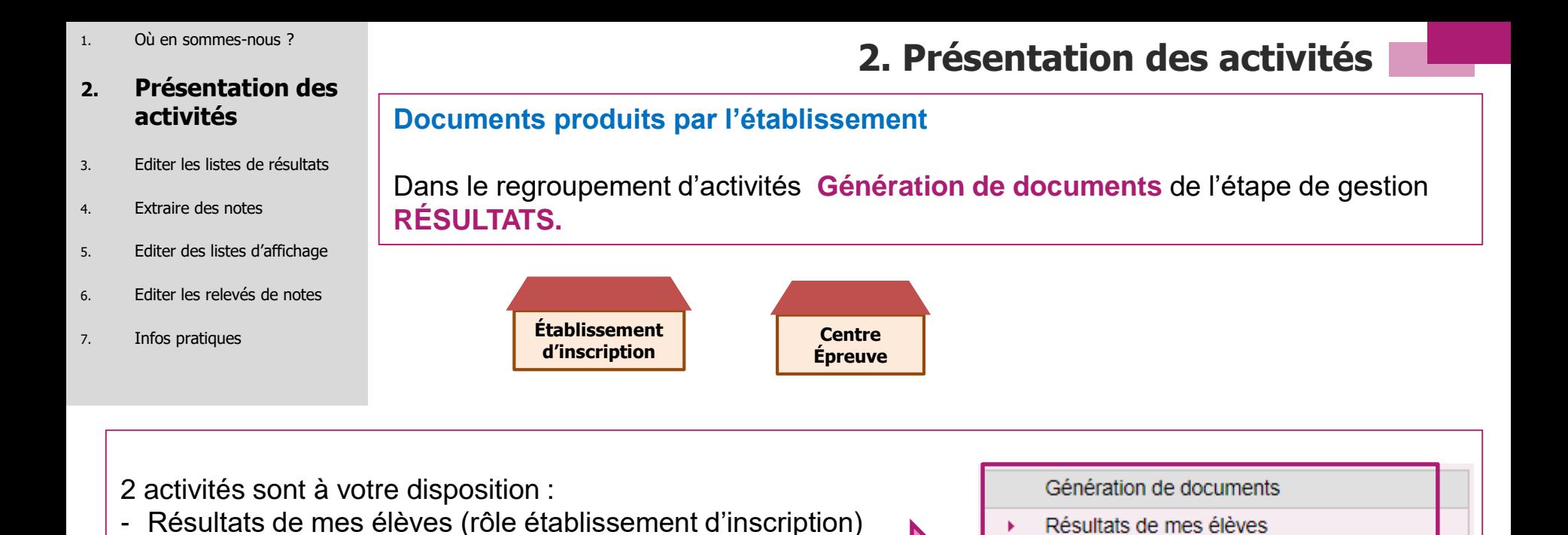

Elles vous permettent d'éditer des listes au format PDF. Il est possible de faire des extractions csv pour pouvoir réaliser des statistiques.

![](_page_2_Picture_2.jpeg)

Résultats de mes élèves

Relevé de notes de mes élèves

Liste d'affichage

Documents générés

- Liste d'affichage (rôle centre épreuve)

1. Où en sommes-nous ?

## **2. Présentation des activités**

- 3. Editer les listes de résultats
- 4. Extraire des notes
- 5. Editer des listes d'affichage
- 6. Editer les relevés de notes
- 7. Infos pratiques

**2. Présentation des activités**

![](_page_3_Figure_8.jpeg)

Dans le regroupement d'activités **Documents générés** de l'étape de gestion **RÉSULTATS**.

![](_page_3_Picture_10.jpeg)

![](_page_3_Figure_11.jpeg)

Elle vous permet de rééditer les relevés de notes mis à votre disposition par le service examen. Lorsque le gestionnaire examens publie les RN, le document est mis à disposition sur l'espace documentaire de l'établissement mais aussi sur celui du candidat.

![](_page_3_Picture_13.jpeg)

- 1. Où en sommes-nous ?
- 2. Présentation des activités

#### **3. Editer les listes de résultats**

- 4. Extraire des notes
- 5. Editer des listes d'affichage
- 6. Editer les relevés de notes
- 7. Infos pratiques

# **3. Editer des listes de résultats de mes élèves**

Allez dans l'activité **Liste de résultats** de l'étape de gestion **RESULTATS – Résultats de mes élèves.**

![](_page_4_Figure_9.jpeg)

Cette liste a pour vocation d'être utilisée comme liste d'affichage (uniquement les décisions positives) ou comme liste destinée à l'archivage au sein de l'établissement.

Seuls les résultats des élèves inscrits dans l'établissement sont concernés par cette édition. Cette étape n'est possible que si le service de publication (paramétré par le gestionnaire examens) est ouvert.

![](_page_4_Picture_98.jpeg)

- 
- 2. Présentation des activités

#### **3. Editer les listes de résultats**

- 4. Extraire des notes
- 5. Editer des listes d'affichage
- 6. Editer les relevés de notes
- 7. Infos pratiques

# 1. Où en sommes-nous ?<br>2. Présentation des activités

Exemple de liste de résultats :

**JUIN 2022** Académie de Besançon LP NELSON MANDELA - AUDINCOURT CEDEX (0250001R) Edité le 16/06/2022

## **CERTIFICAT D'APTITUDE PROFESSIONNELLE - JUIN 2022** Résultats - Session Normale

## LP NELSON MANDELA - AUDINCOURT CEDEX

## Spécialité (Libellé) : Boulanger

![](_page_5_Picture_91.jpeg)

![](_page_5_Picture_15.jpeg)

- 1. Où en sommes-nous ?
- 2. Présentation des activités
- 3. Editer les listes de résultats

#### **4. Extraire des notes**

- 5. Editer des listes d'affichage
- 6. Editer les relevés de notes
- 7. Infos pratiques

**4. Extraire les notes de mes élèves**

Allez dans l'activité **Extraire des notes** de l'étape de gestion **RESULTATS.**

![](_page_6_Picture_9.jpeg)

Cette activité permet de conserver sous forme de fichier csv les notes des élèves de l'établissement, et leur résultat.

Par défaut, les élèves sur liste rouge sont exclus de cette édition. Cependant, le paramétrage est modifiable et vous pouvez extraire les notes de ces élèves si vous le souhaitez.

Cette étape n'est possible que si le service d'extraction (paramétré par le gestionnaire examens) est ouvert.

![](_page_6_Picture_103.jpeg)

**Vous êtes :**

- 1. Où en sommes-nous ?
- 2. Présentation des activités
- 3. Editer les listes de résultats
- 4. Extraire des notes

## **5. Editer des listes d'affichage**

- 6. Editer les relevés de notes
- 7. Infos pratiques

# **5. Editer des listes d'affichage**

Allez dans l'activité **Liste d'affichage** de l'étape de gestion **RESULTATS.**

![](_page_7_Figure_9.jpeg)

Cette liste a pour vocation d'être utilisée comme liste d'affichage, ou liste destinée à l'archivage au sein du centre épreuve.

Seuls les résultats des candidats ayant passé au moins une épreuve dans le centre sont concernés par cette édition.

Cette étape n'est possible que si le service de publication (paramétré par le gestionnaire examens) est ouvert.

![](_page_7_Picture_102.jpeg)

- 1. Où en sommes-nous ?
- 2. Présentation des activités
- 3. Editer les listes de résultats
- 4. Extraire des notes

#### **5. Editer des listes d'affichage**

- 6. Editer les relevés de notes
- 7. Infos pratiques

Exemple de liste d'affichage de résultats :

**JUIN 2022** Académie de Besancon LP NELSON MANDELA - AUDINCOURT CEDEX (0250001R) Edité le 16/06/2022

## **CERTIFICAT D'APTITUDE PROFESSIONNELLE - JUIN 2022 Résultats - Session Normale**

## LP NELSON MANDELA - AUDINCOURT CEDEX

## Spécialité (Libellé) : Boulanger

![](_page_8_Picture_93.jpeg)

- 1. Où en sommes-nous ?
- 2. Présentation des activités
- 3. Editer les listes de résultats
- 4. Extraire des notes
- 5. Editer des listes d'affichage

## **6. Editer les relevés de notes**

7. Infos pratiques

# **6. Editer les relevés de notes de mon établissement**

![](_page_9_Figure_8.jpeg)

Pour éditer le relevé de notes des élèves inscrits dans l'établissement, vous devez vous rendre dans la section **Relevé de notes** de l'étape de gestion **RESULTATS :**

Dans cette section, deux activités vont vous permettre d'éditer le relevé de notes de vos élèves selon vos besoins :

![](_page_9_Picture_11.jpeg)

Relevés de notes d'un élève : Pour éditer le relevé d'un ou plusieurs élèves

Relevés de notes en masse de mes élèves : Pour éditer le relevé de tous les élèves de votre établissement

:vclades

**Rappel :** Lorsque le gestionnaire examens publie les RN, le document est mis à disposition par défaut sur l'espace documentaire de l'établissement, mais aussi sur celui du candidat.

![](_page_9_Picture_15.jpeg)

- 1. Où en sommes-nous ?
- 2. Présentation des activités
- 3. Editer les listes de résultats
- 4. Extraire des notes
- 5. Editer des list

### **6. Editer les de notes**

7. Infos pratique

notes d'u

01843006787 01917021709 01921021719

# **6. Editer les relevés de notes de mon établissement**

**L'activité « Relevé de notes d'un élève » vous redirige sur un écran de recherche. Là, vous pouvez chercher un ou plusieurs élèves selon différents critères. Puis cliquez sur Rechercher.**

![](_page_10_Picture_104.jpeg)

**Cyclades** 

![](_page_10_Picture_10.jpeg)

- 1. Où en sommes-nous ?
- 2. Présentation des activités
- 3. Editer les listes de résultats
- 4. Extraire des notes
- 5. Editer des listes d'affichage

## **6. Editer les relevés de notes**

7. Infos pratiques

## **6. Editer les relevés de notes de mon établissement**

**En cliquant sur l'un des élèves, vous pouvez consulter le relevé de notes ayant été mis à disposition au préalable par le gestionnaire. Dans l'exemple ci-dessous, on peut voir que le relevé de notes de l'élève est disponible.**

**Ainsi, en cliquant sur le lien (entouré ci-dessous), vous pouvez éditer au format PDF le relevé de note de l'élève en question autant de fois que nécessaire.**

![](_page_11_Picture_93.jpeg)

![](_page_11_Picture_11.jpeg)

- 1. Où en sommes-nous ?
- 2. Présentation des activités
- 3. Editer les listes de résultats
- 4. Extraire des notes
- 5. Editer des listes d'affichage

### **6. Editer les relevés de notes**

7. Infos pratiques

## **6. Editer les relevés de notes de mon établissement**

**L'activité « Relevés de notes en masse de mes élèves » vous redirige sur un écran de sélection des documents à éditer. Cliquez sur Visualiser. Un fichier PDF contenant les relevés de notes de tous les élèves de votre établissement d'inscription est alors édité.**

![](_page_12_Figure_9.jpeg)

![](_page_12_Picture_10.jpeg)

- 1. Où en sommes-nous ?
- 2. Présentation des activités
- 3. Editer les listes de résultats
- 4. Extraire des notes
- 5. Editer des listes d'affichage
- 6. Editer les relevés de notes

#### **7. Infos pratiques**

# **Aides et supports à votre disposition**

Vous avez besoin d'aide ?

Nous mettons à votre disposition des aides et des supports vous permettant de mieux vous familiariser et de comprendre comment utiliser Cyclades.

![](_page_13_Figure_10.jpeg)

![](_page_13_Picture_11.jpeg)

![](_page_13_Picture_12.jpeg)

# **A BIENTÔT !**

Vous venez de suivre le support documentaire à l'étape de gestion RESULTATS.

Après les étapes de gestion Inscription, Organisation-Affectation, Déroulement, Evaluation, celleci marque la fin de votre implication dans la session du Certificat d'Aptitude Professionnelle (CAP).

Rendez-vous à la prochaine session !

![](_page_14_Picture_4.jpeg)